人才招考资格审核小程序操作说明

一. 如何进入小程序

1.扫描二维码进入小程序

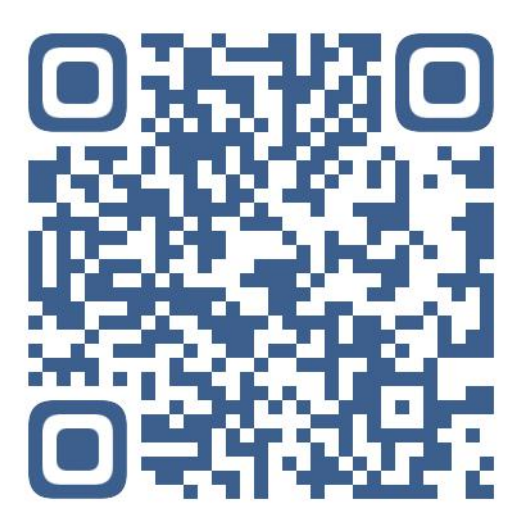

2. 输入网址进入: http://meansexamine.kmjyrc.com

二.用户注册

1.进入小程序主界面

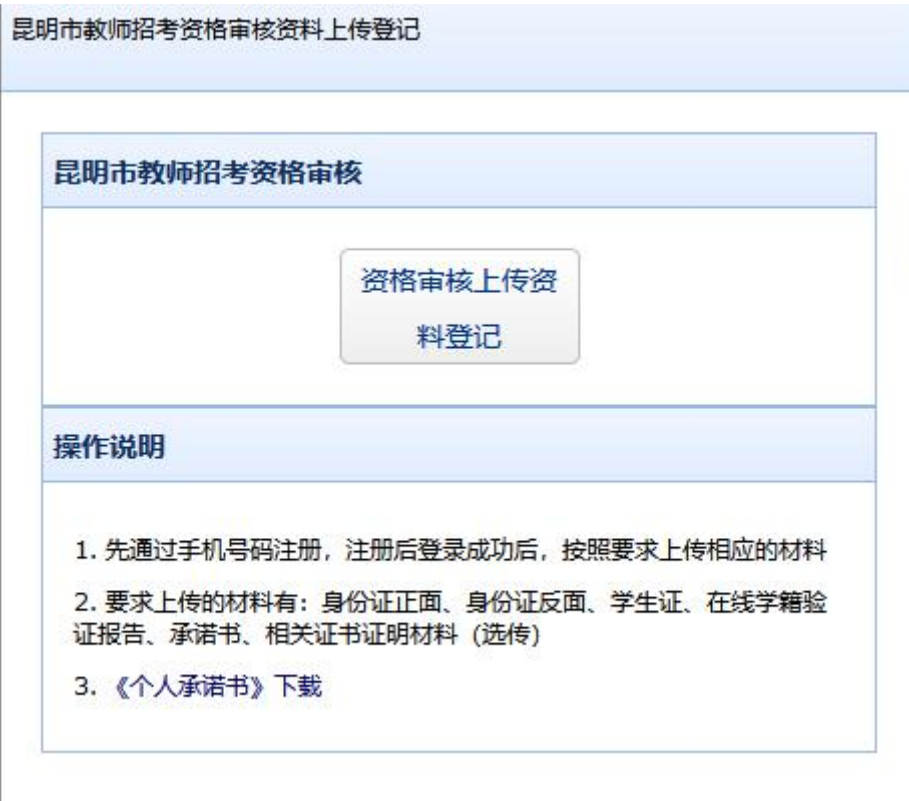

### 2.点击"资格审核上传资料登记"按钮进入以下界面

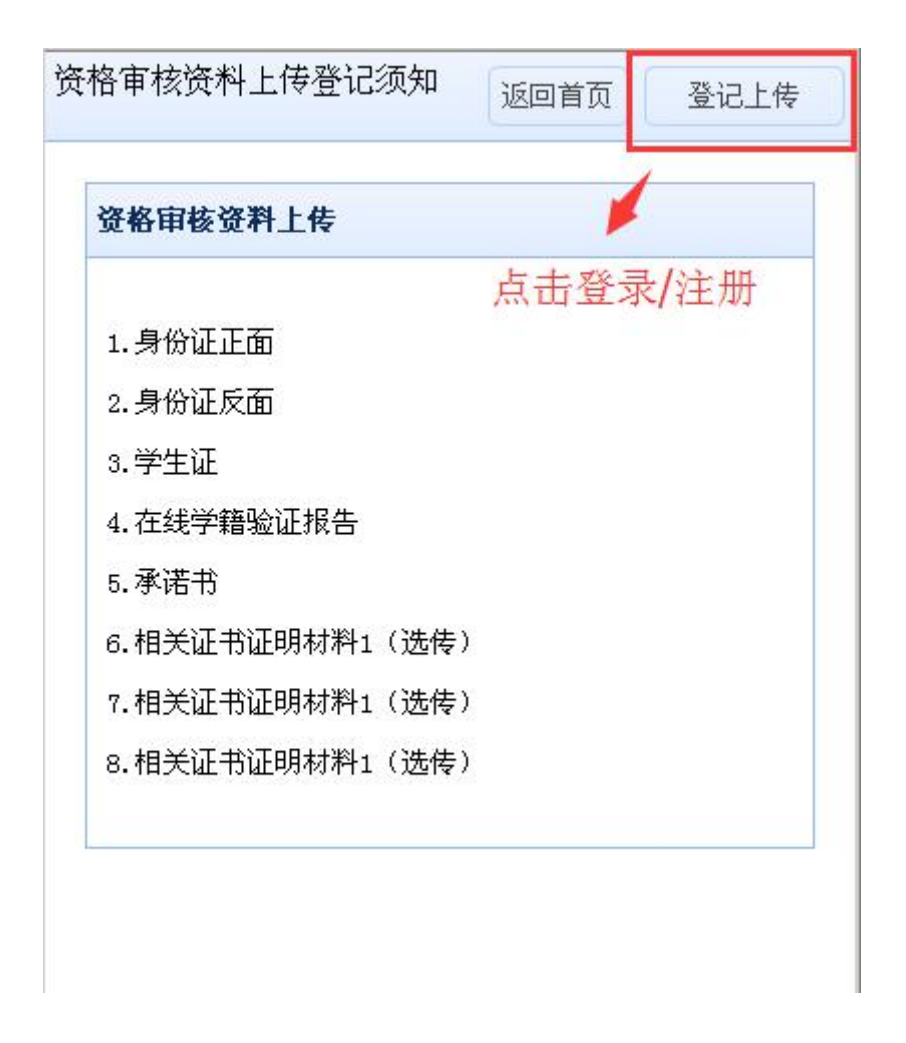

3.点击"登记上传"按钮进入登录注册界面

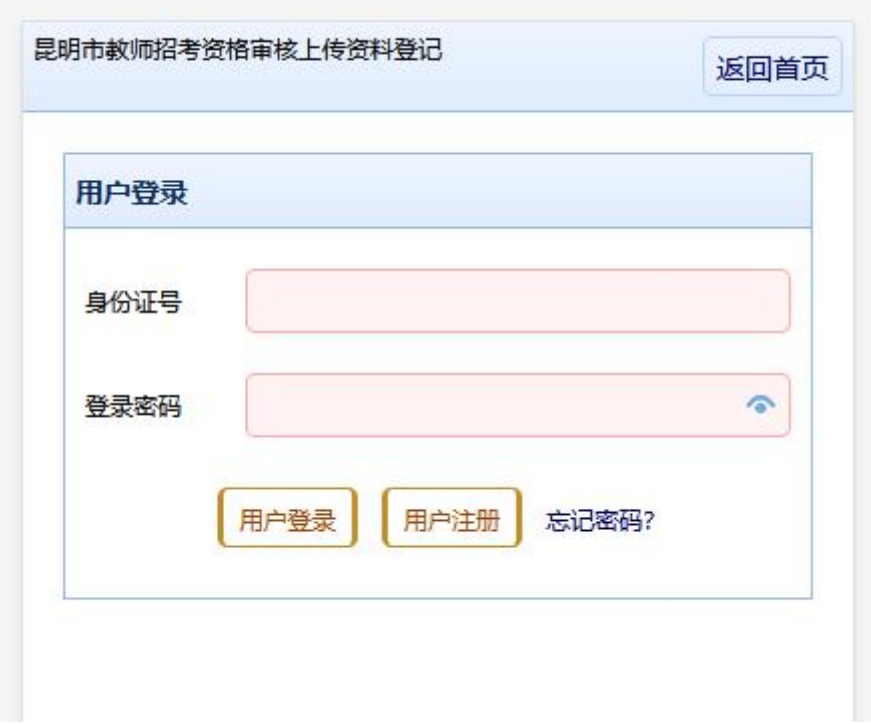

# 4. 点击"用户注册"按钮,同意《个人承诺书》内容。

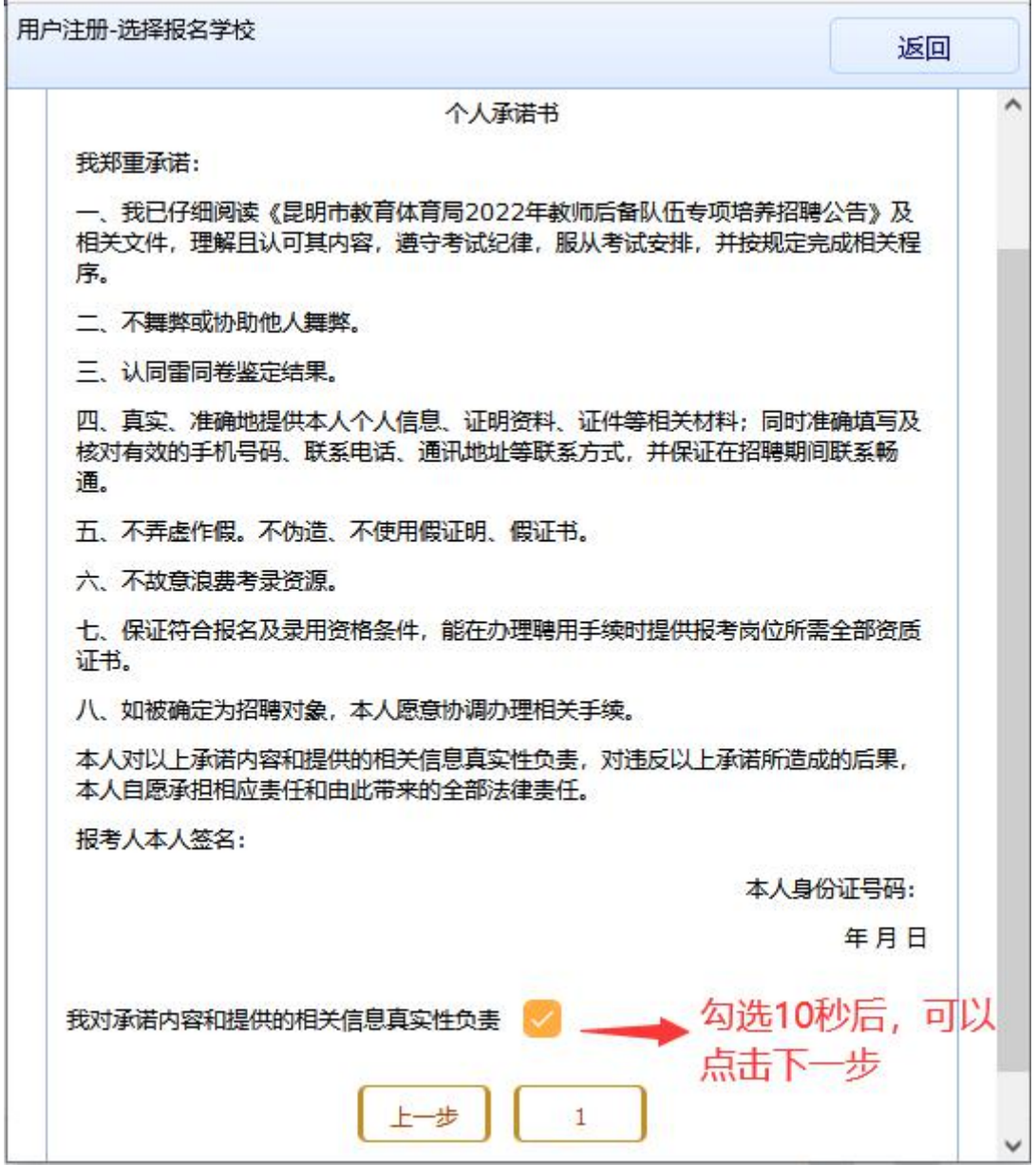

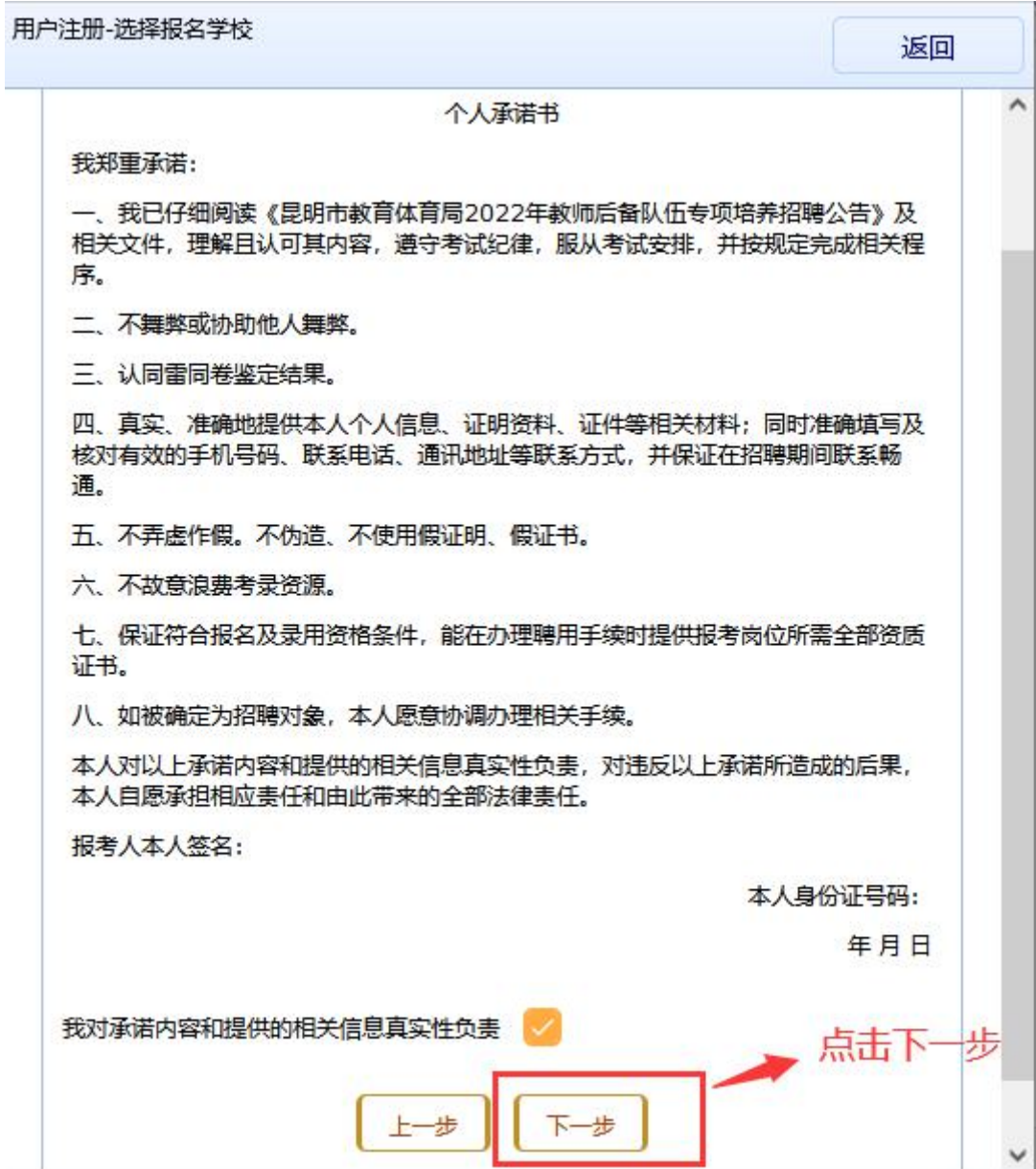

5. 点击"下一步"按钮,选择报名学校(示例)

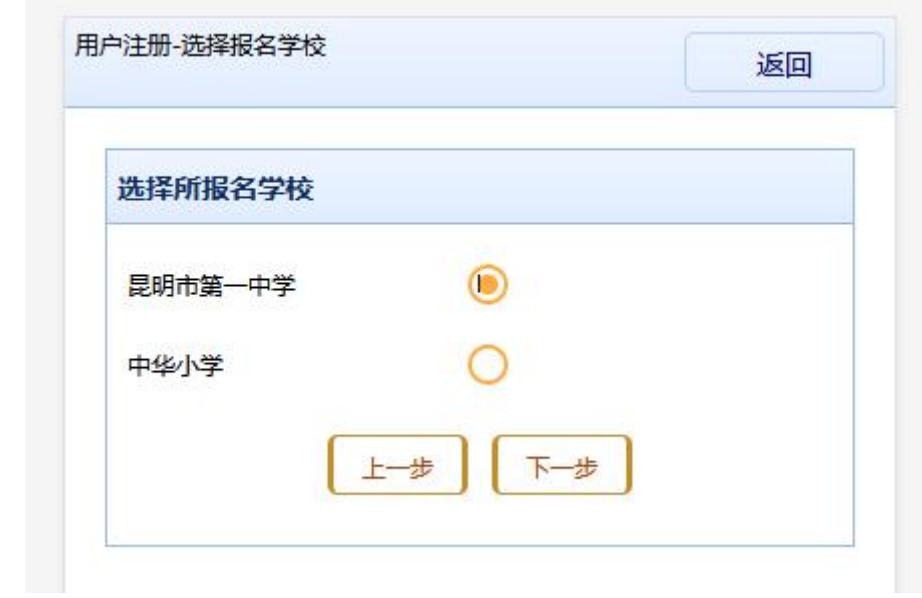

6.点击"下一步",选择该学校招考的岗位(示例)。

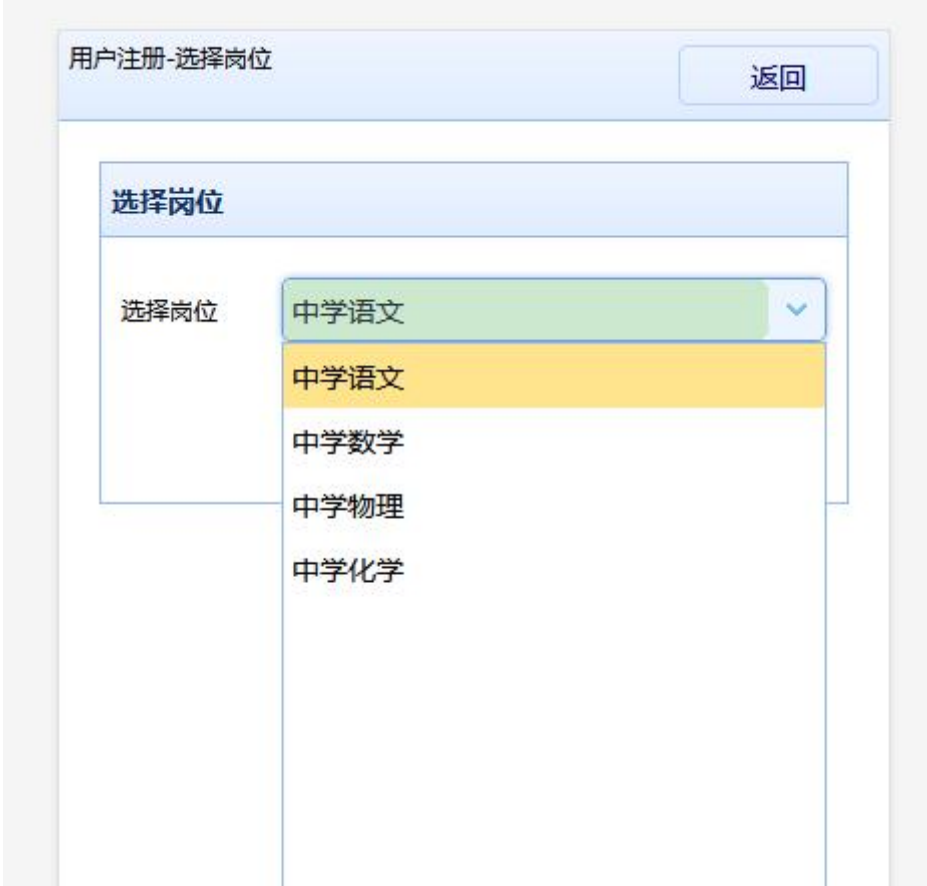

7. 再点击"下一步",进入注册界面。

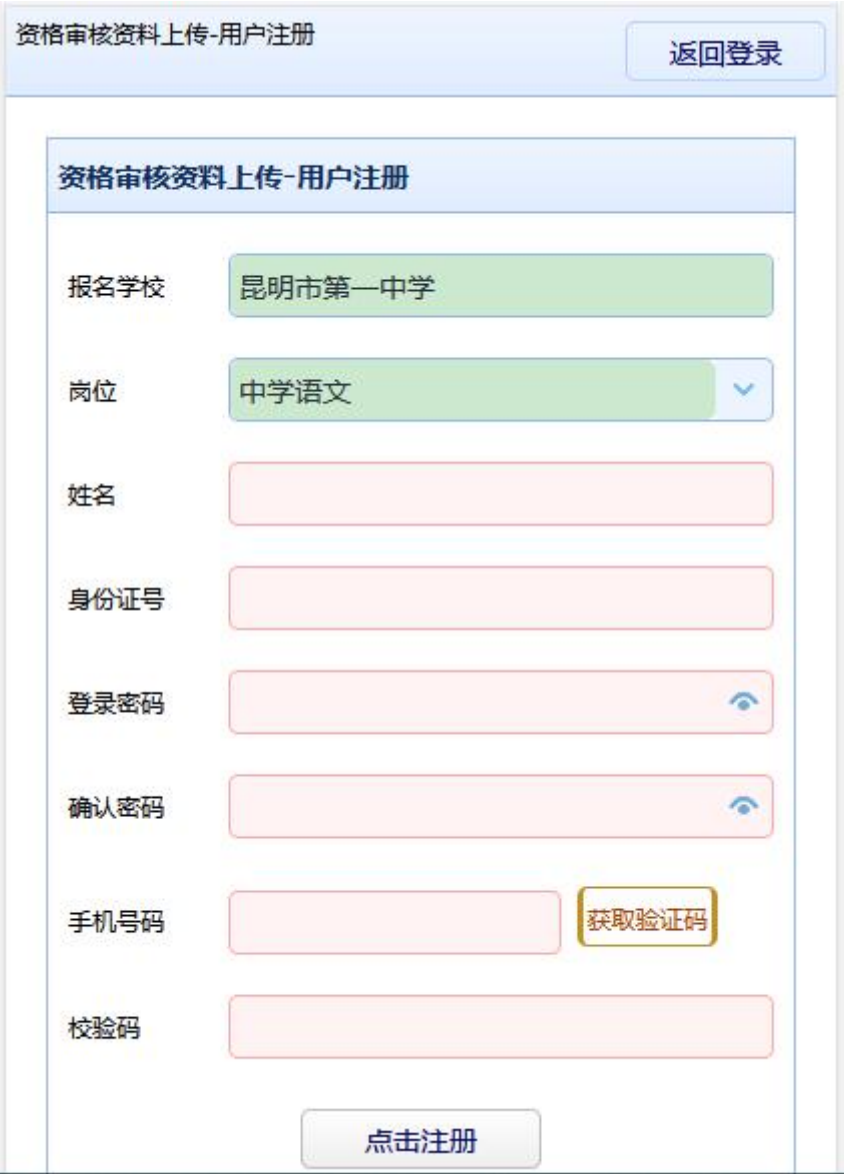

# 8.填写注册信息,并填写接收验证码的手机号码,如下图:

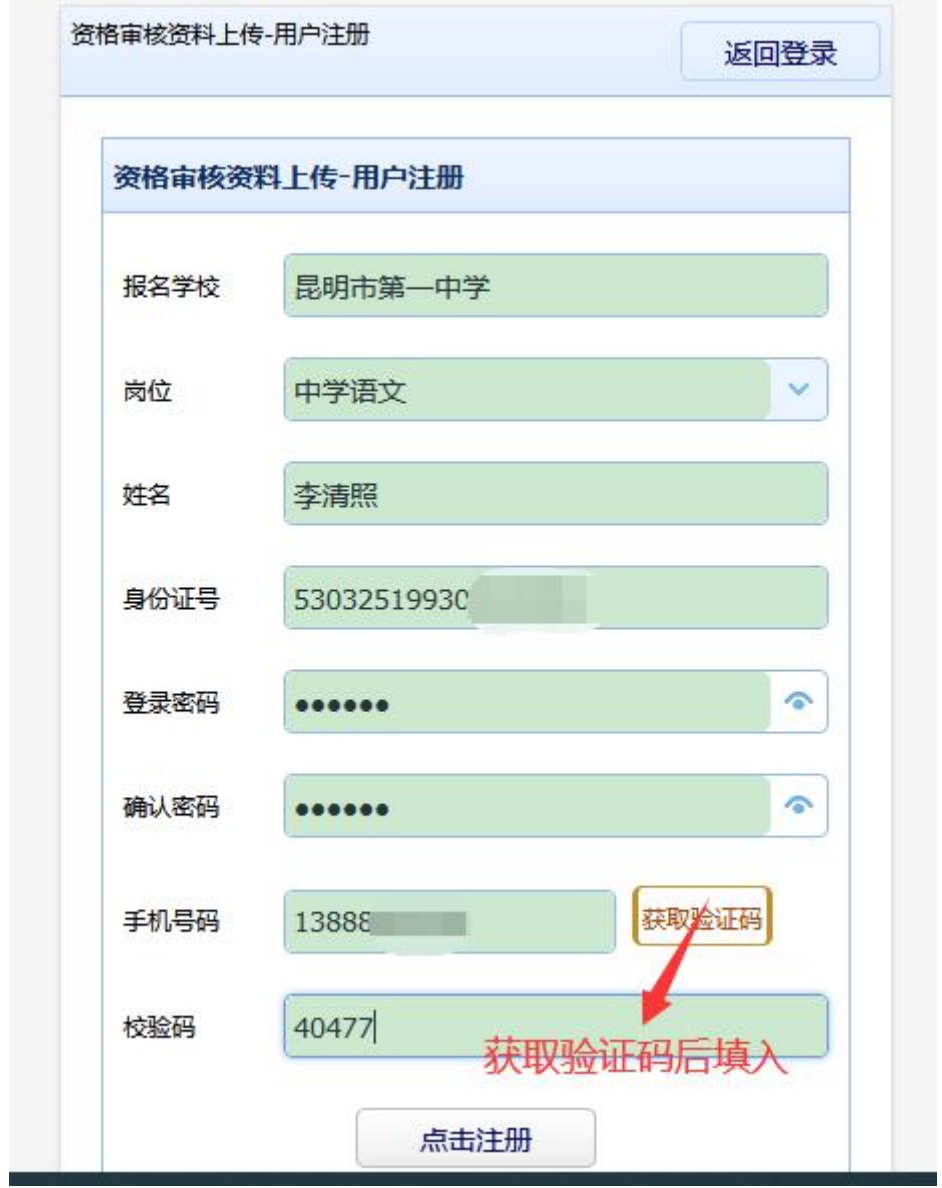

9.注册成功后返回登录

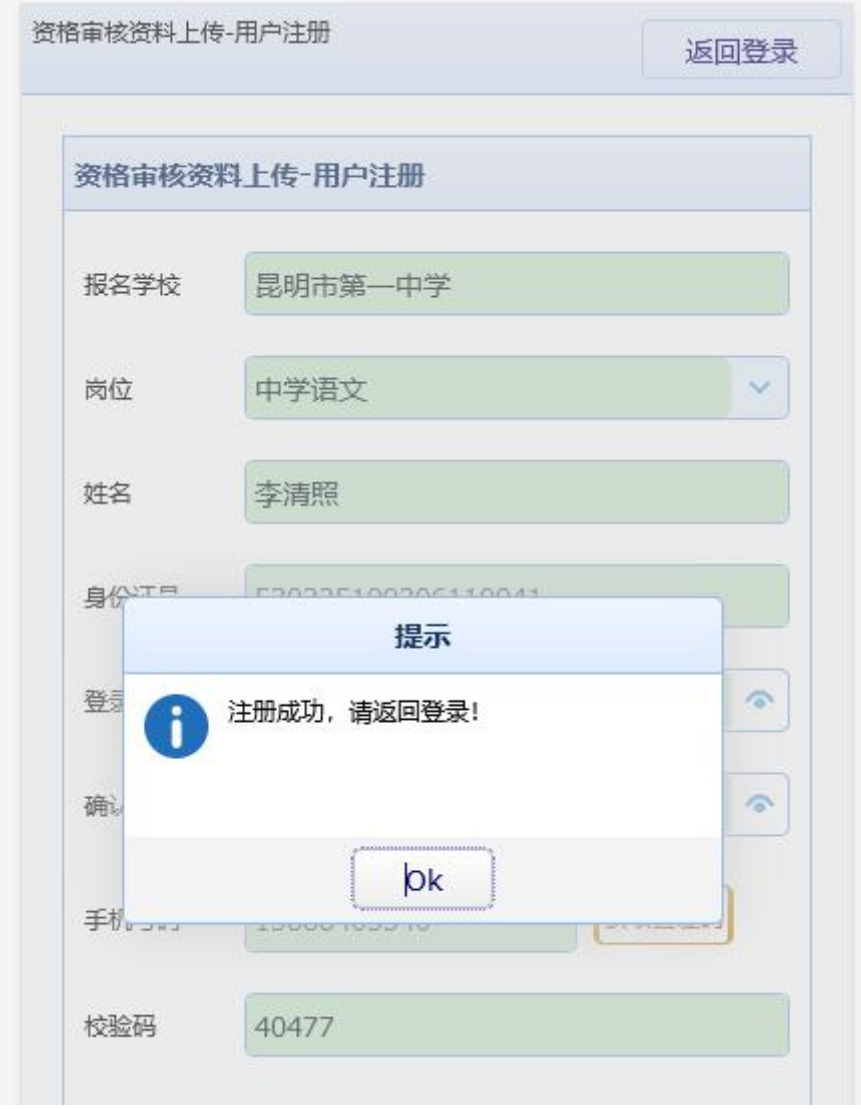

# 三.用户登录

1.输入注册身份证号码和设置的密码登录

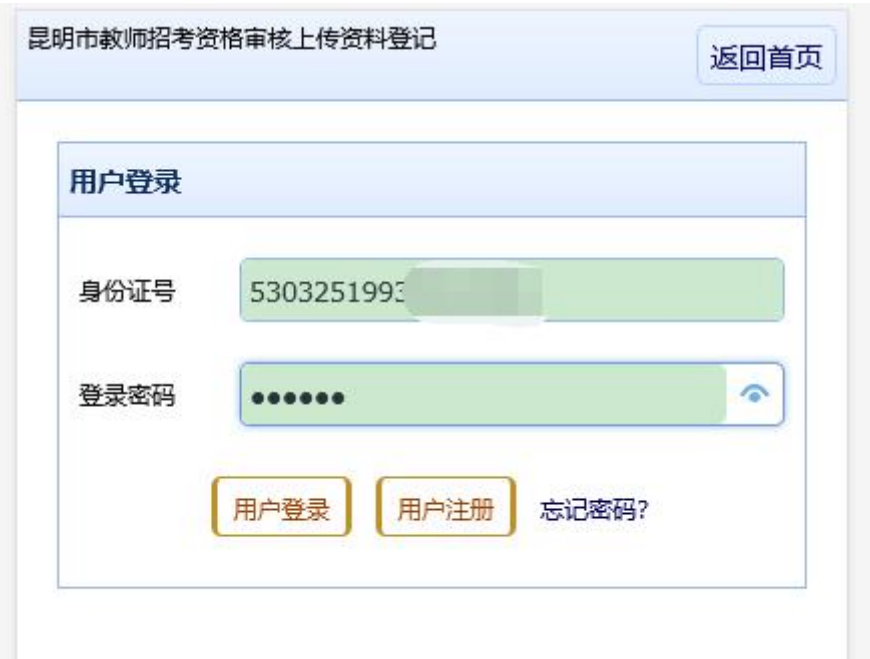

四.上传审核材料

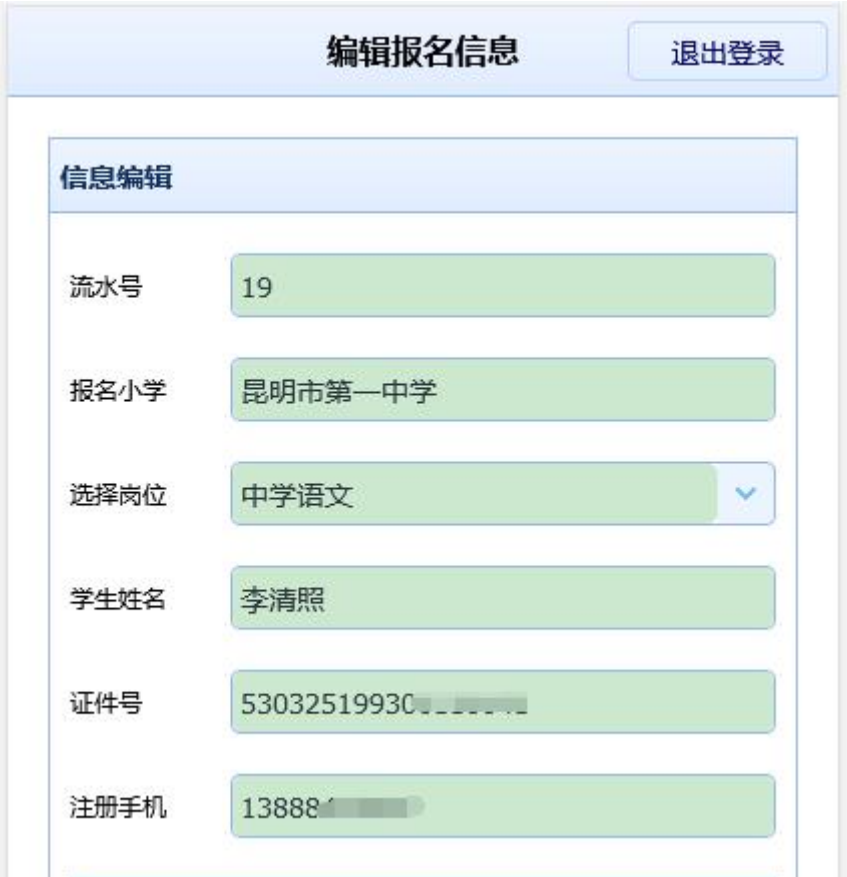

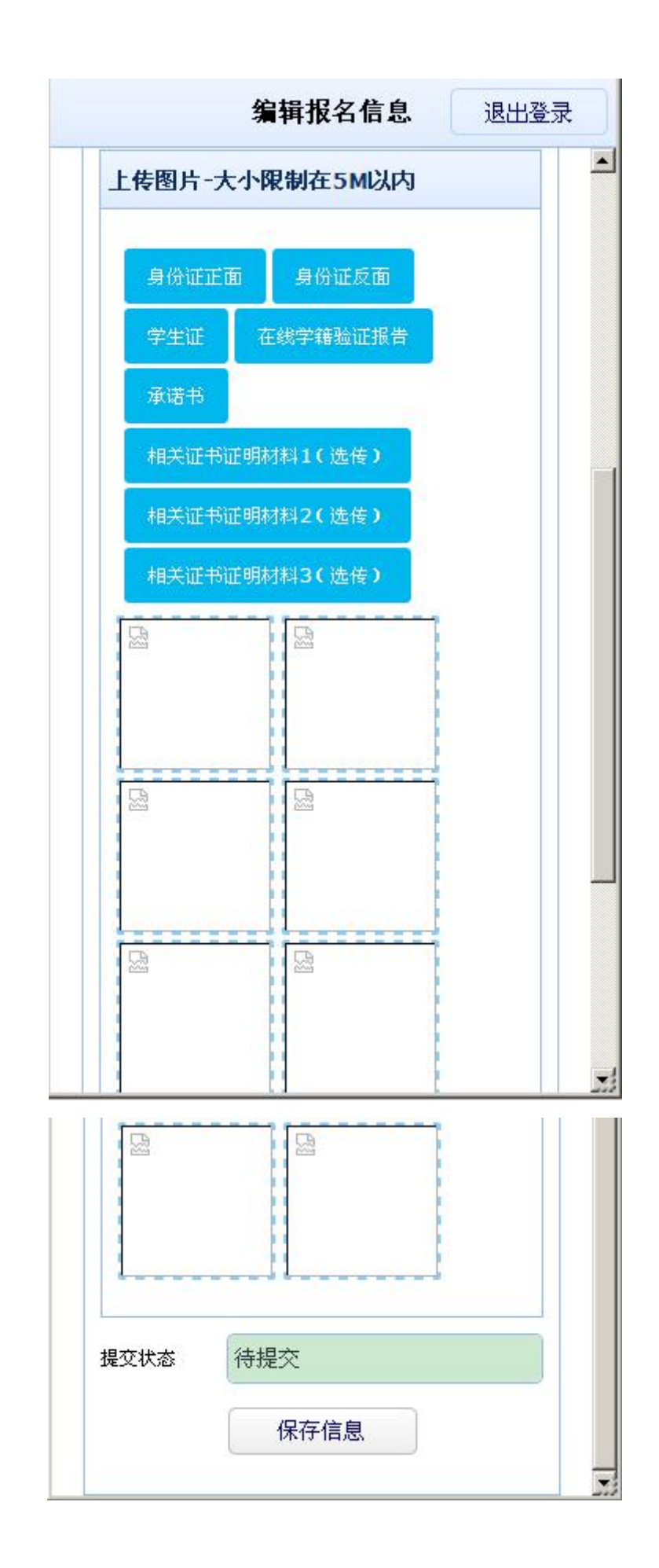

点击上图的身份证正面、身份证反面、学生证、在线学籍验证报 告、承诺书、相关证书证明材料(选传)相关图片上传到小程序,上 传后一定要点击下面的"保存信息"按钮。

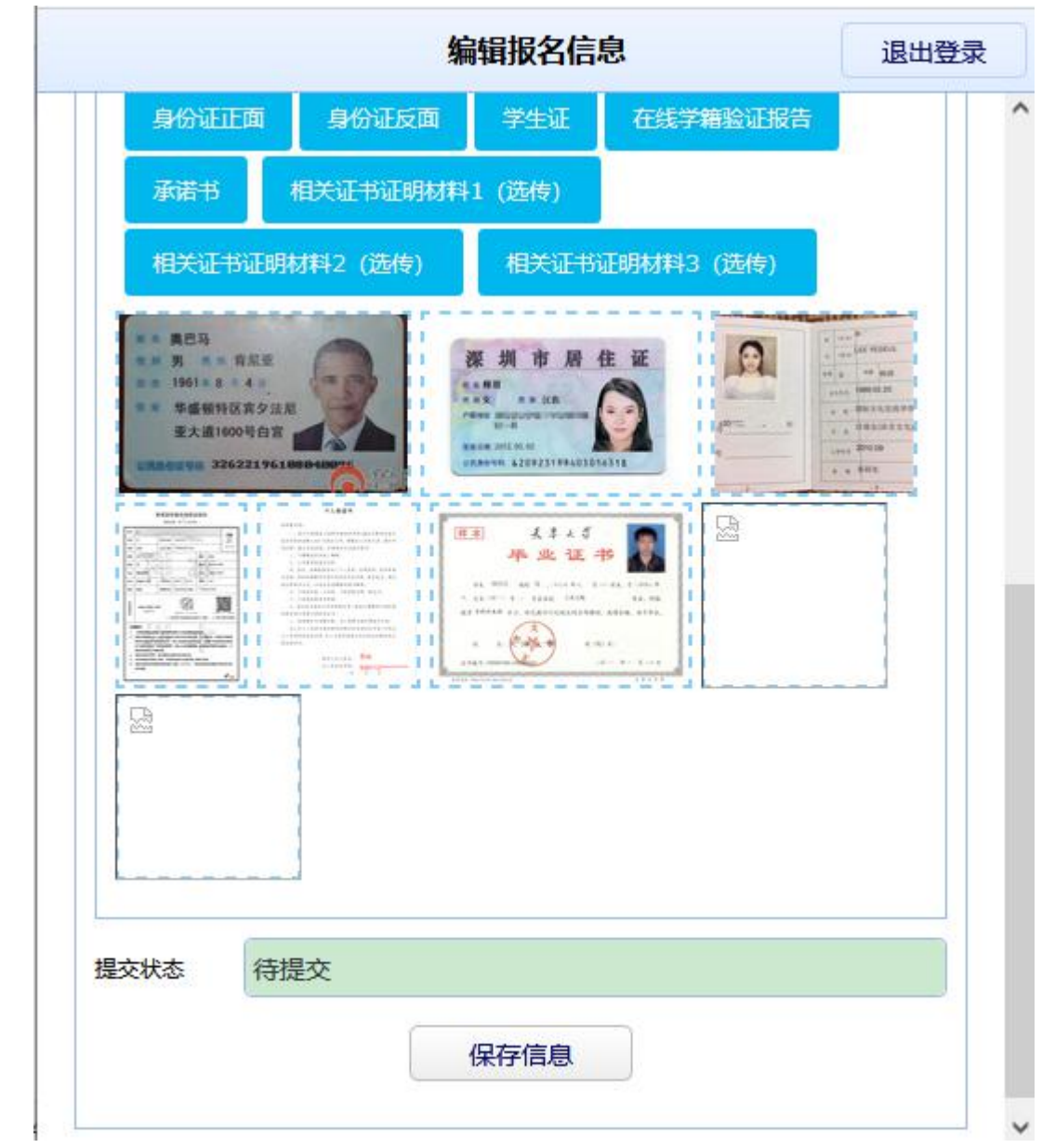

### 五.保存提交

保存成功,弹出确认提交按钮,如果信息无误,上传资料图片没 问题,就可以点击"确认无误提交"按钮。

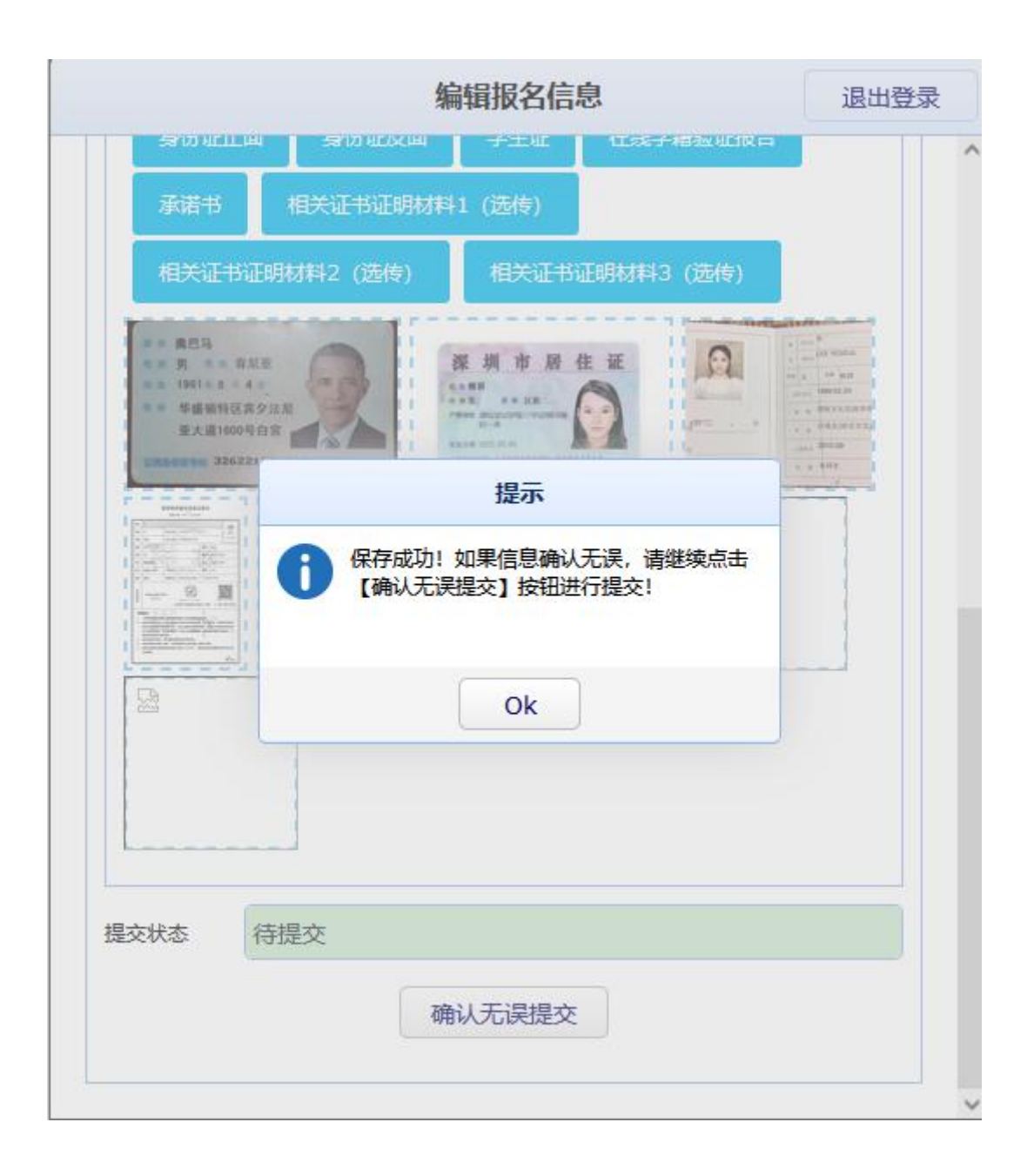

确认是否提交,一经提交,信息将不能再修改

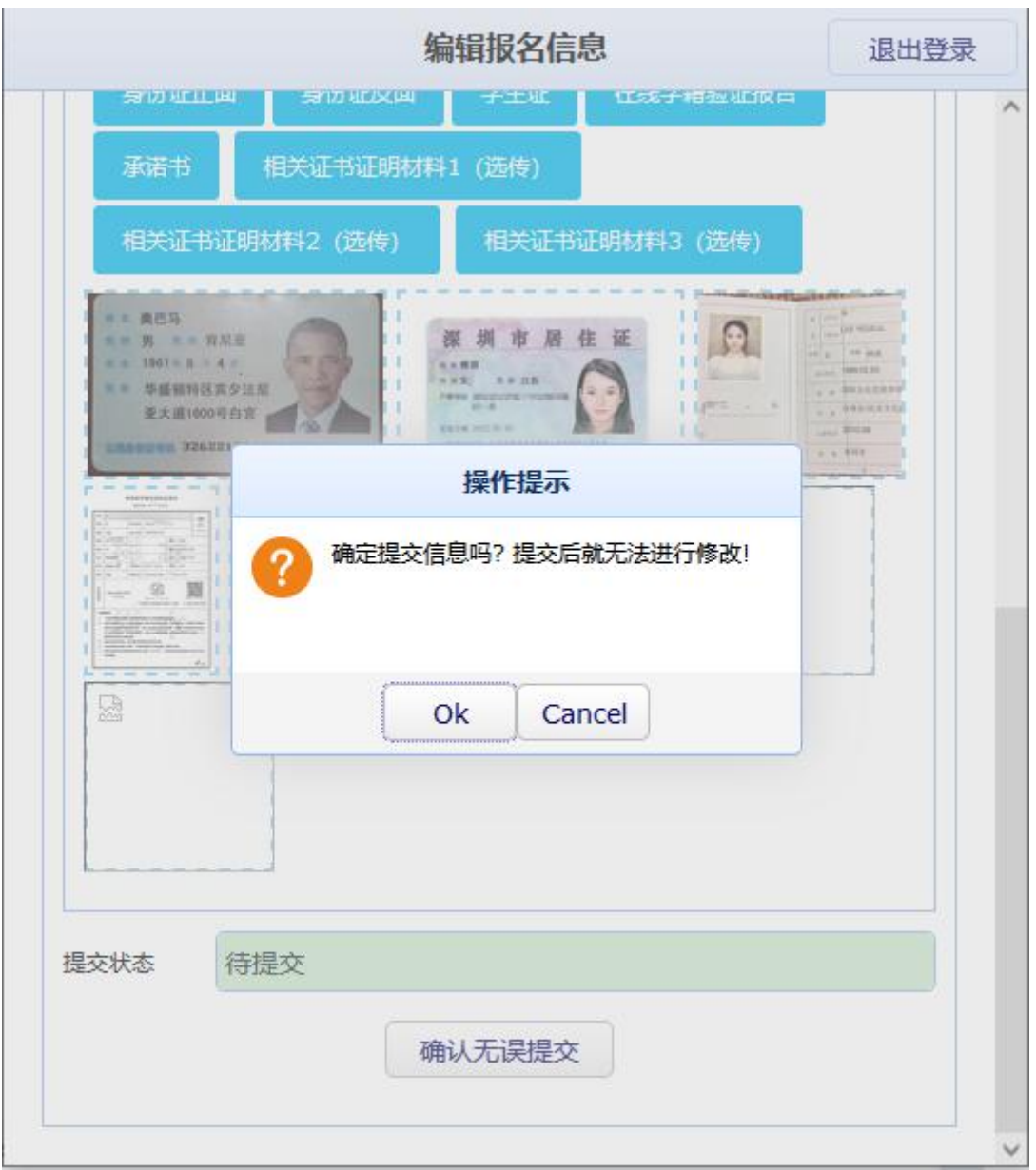

点击确认按钮,提交成功,等待管理员审核。

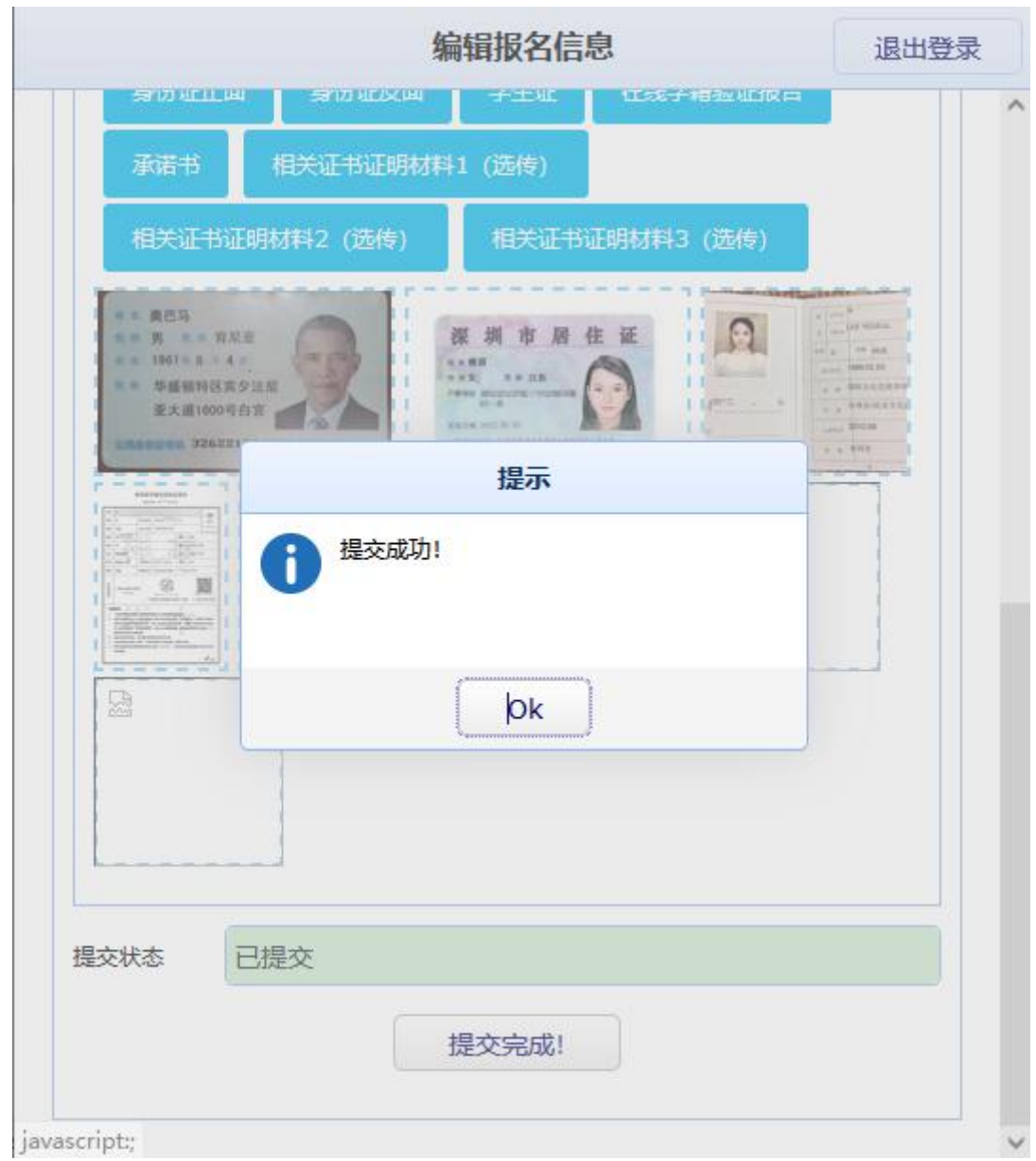

# 六.查看审核状态

提交完成后,退出系统再次登录,可以看到提交后的状态:

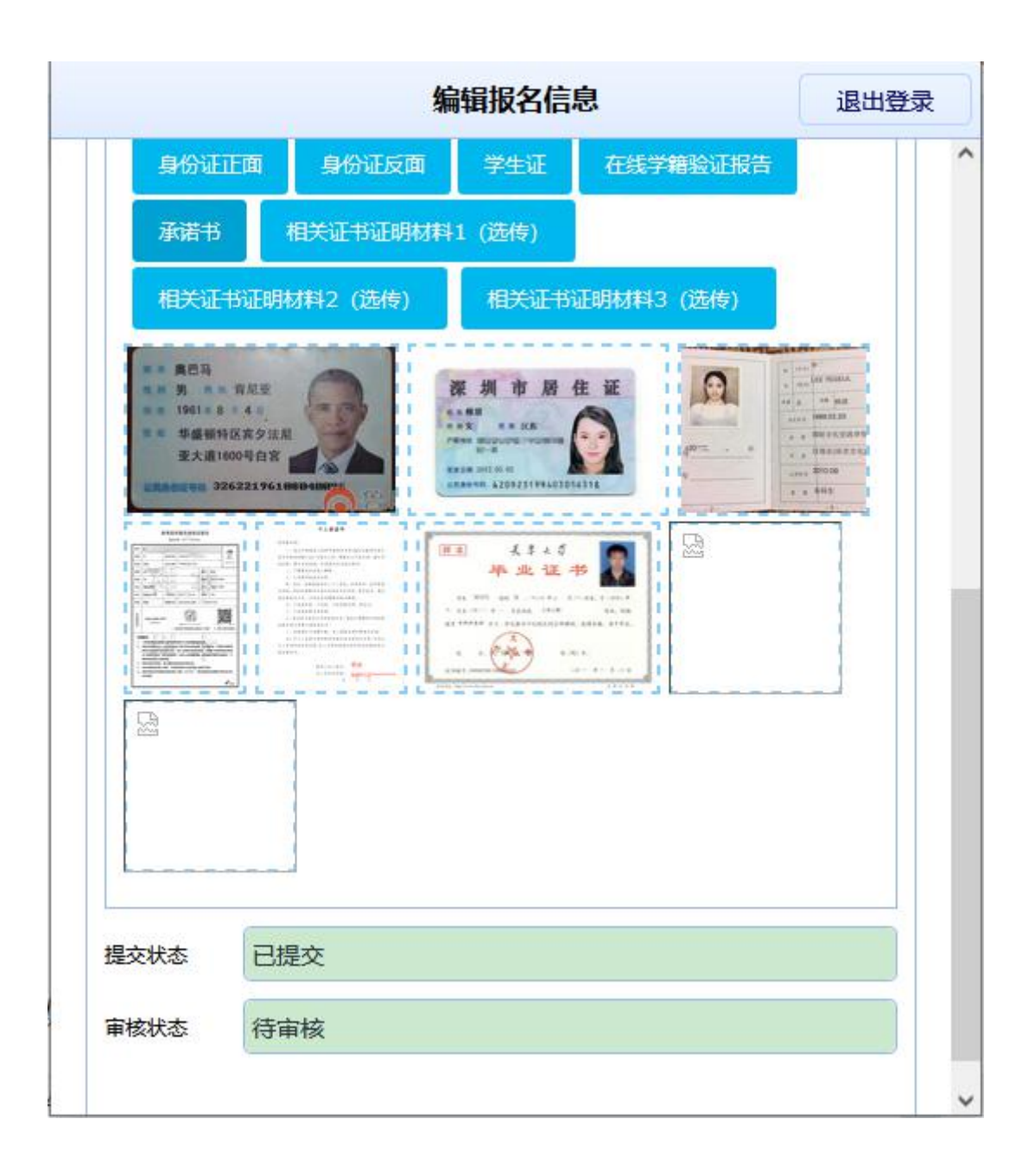

如果是审核通过,登录后状态为:

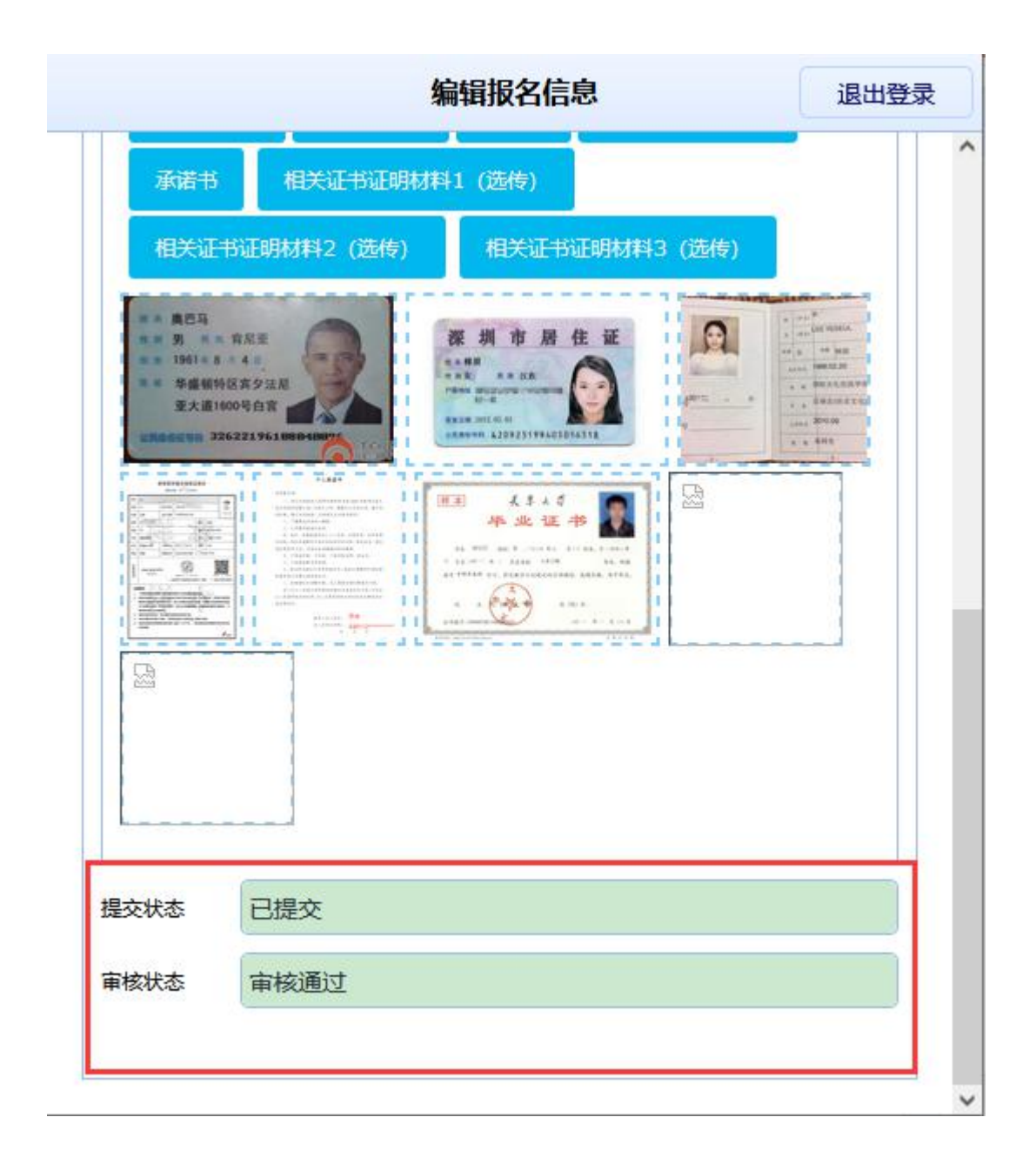

如果审核不通过,登录后状态如下,管理员会给出审核不通过的 原因,同时可以重新上传,保存后再提交,进行再次审核确认。

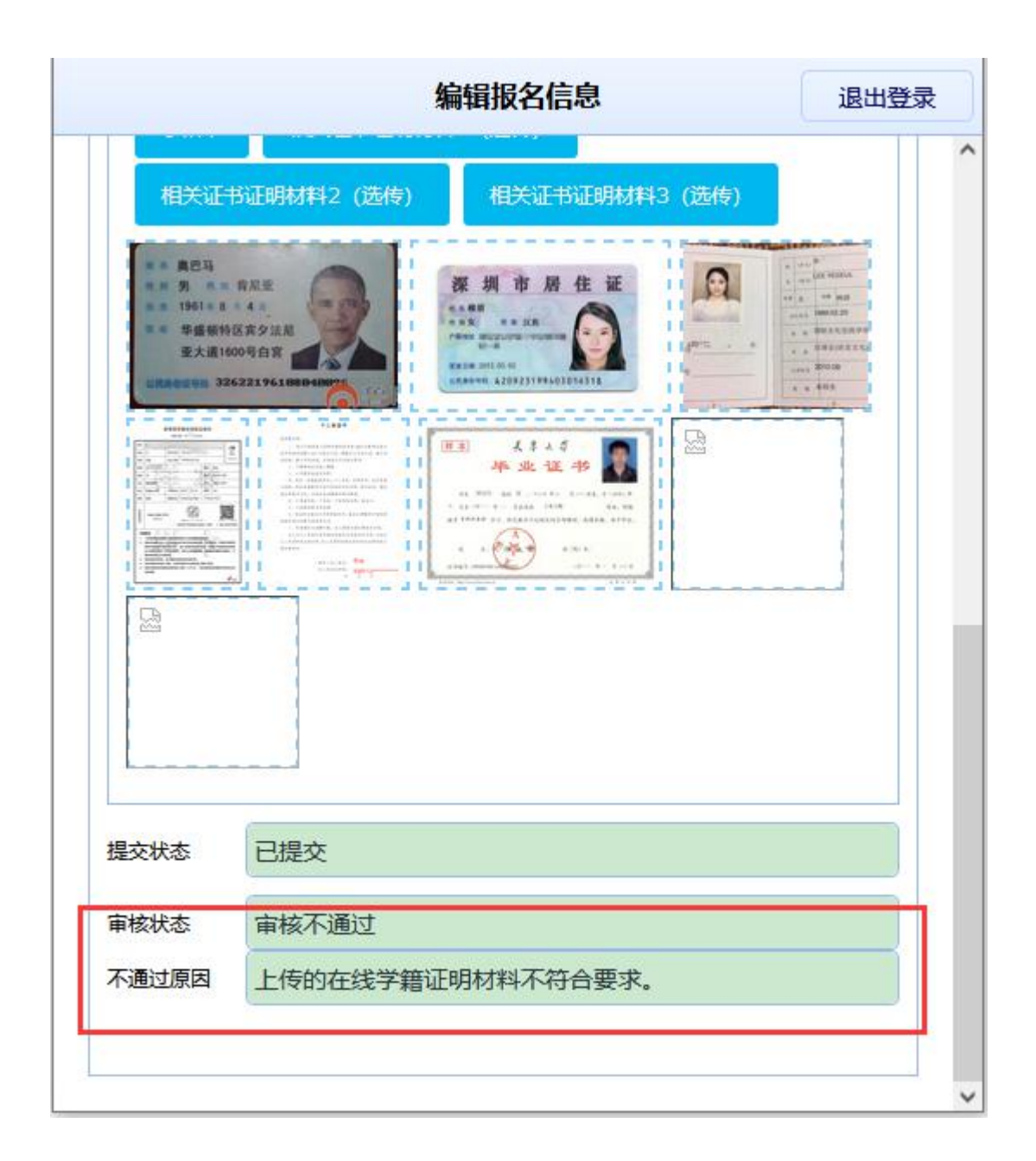

#### 七. 忘记密码

如果忘记密码,请点击这里进入手机短信验证界面:

昆明市教师招考资格审核上传资料登记

返回首页

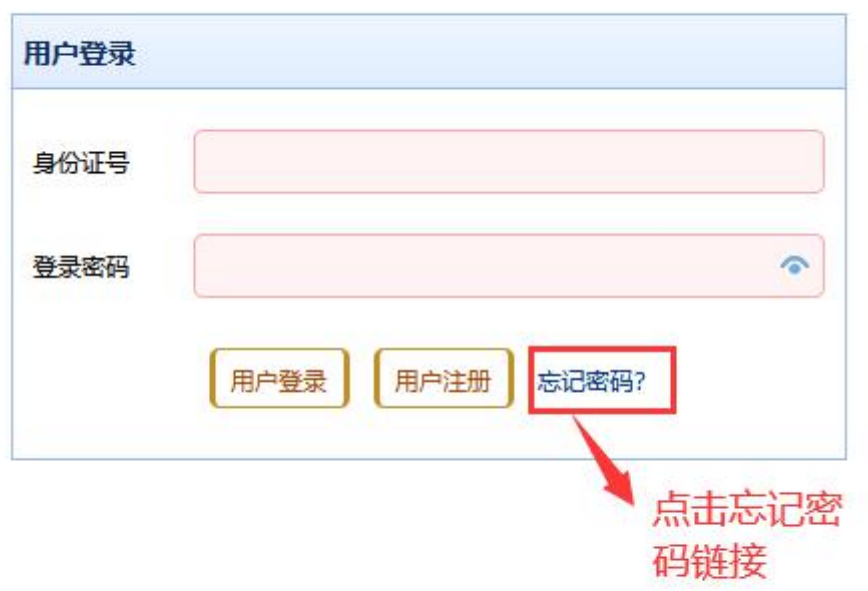

输入注册用户时的手机号码,点击获取验证码:

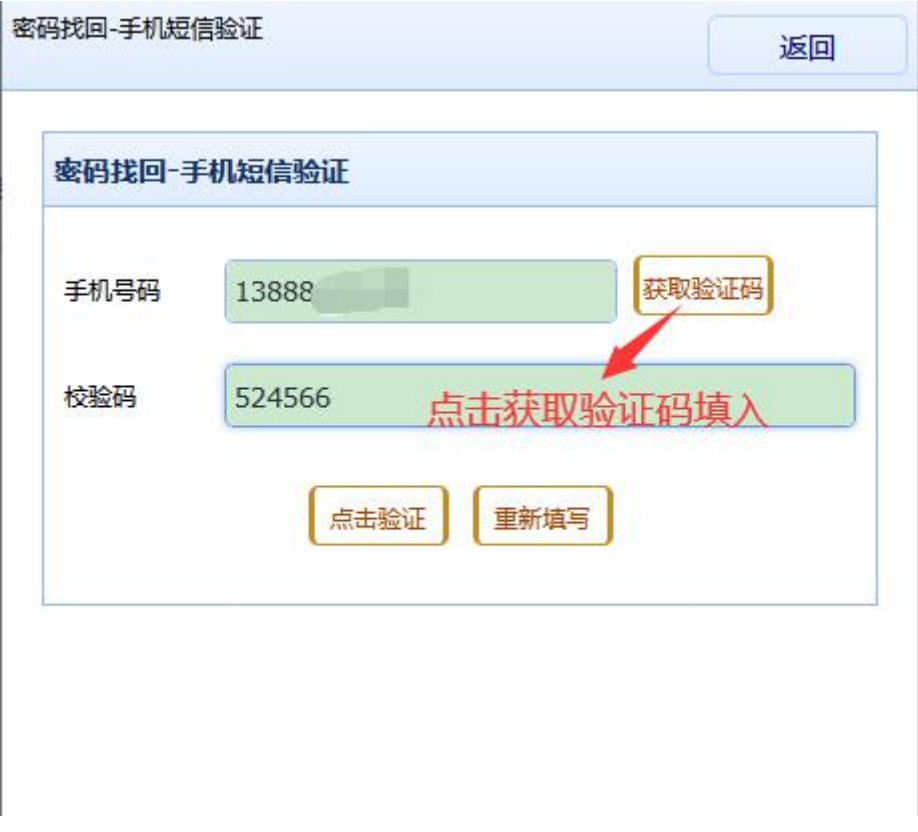

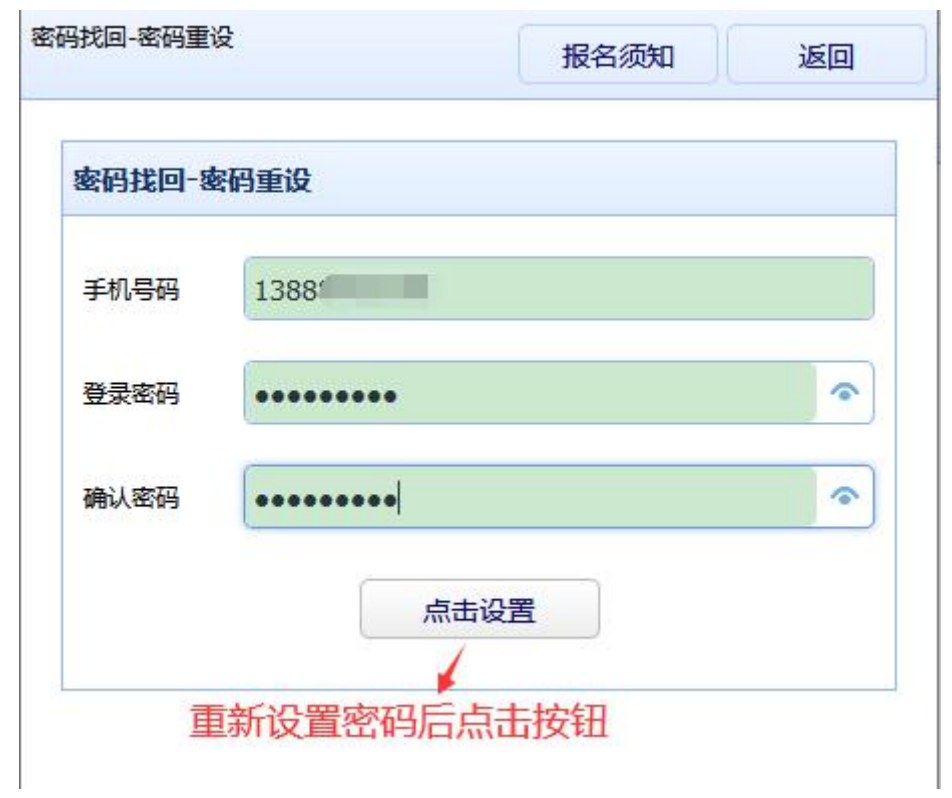

重新设置密码后返回用身份证号码和重设的密码进行登录即可: